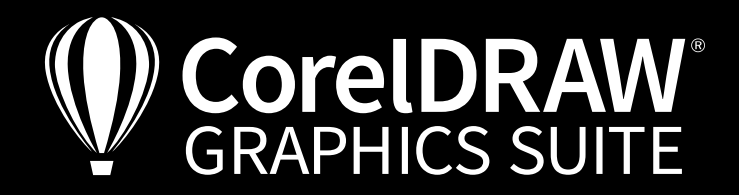

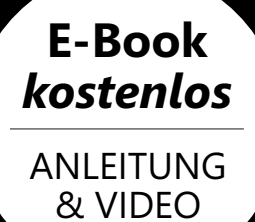

## Folien & Schneidplotter in der Werbetechnik mit CorelDRAW Werbewirksam

Meisterbetrieb für Y Kunststoff und baulichen Brandsch

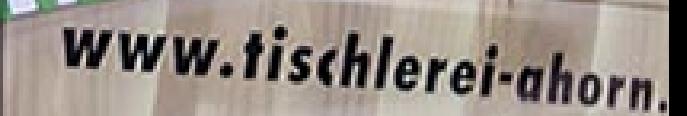

*ISChleren* 

**University** in Sine gues Empfohlung

Illustration: Martin Gerhardts

Grafik und Illustration | Bildbearbeitung | Seitenlayout | Typografie

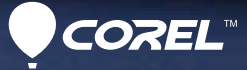

Über den Trainer

### **Martin Gerhardts**

Der Werbetechniker Martin Gerhardts ist Fachautor für unterschiedliche Print- und Online-Formate. Martin Gerhardts setzt CorelDRAW seit Version 3 für die Erstellung und für die Ausgabe auf den unterschiedlichsten Maschinen ein. Sein vielfältiges Portfolio reicht von der Autobeschriftung über Textilveredelung in Stick und Druck bis zu aufwändigen Lichtreklamen. Als langjähriges Vorstandsmitglied von Signforum24 e. V. und Initiator und Impulsgeber der Mitmachwerkstätten bei Werbetechnikmessen ist Martin Gerhardts immer bestrebt, Wissen und Erfahrung zu teilen.

### **Werbewirksam. Folien & Schneidplotter in der Werbetechnik mit CorelDRAW**

*Videotraining hier direkt laden:*

**Arunul** 

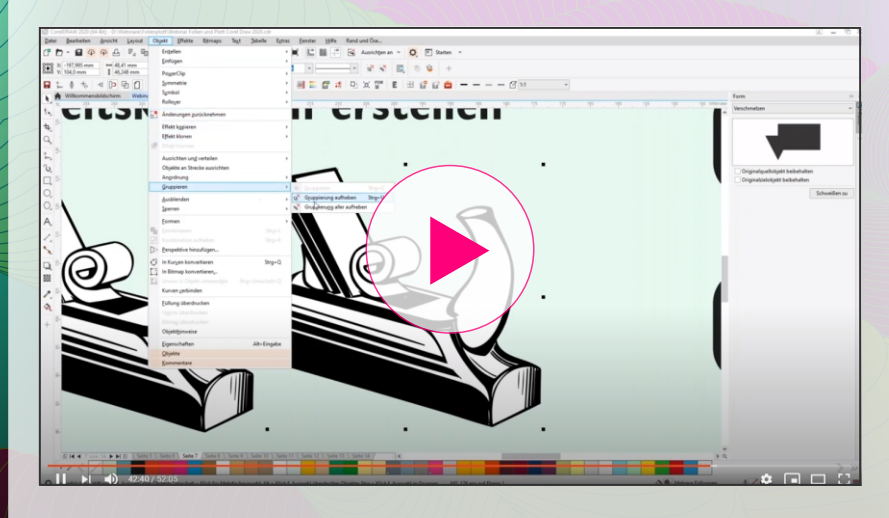

*Weitere Videotrainings und E-Books zum Herunterladen finden Sie unter* 

*<https://www.coreldraw.com/de/learn/webinars/>*

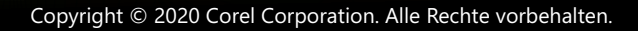

# Inhalt

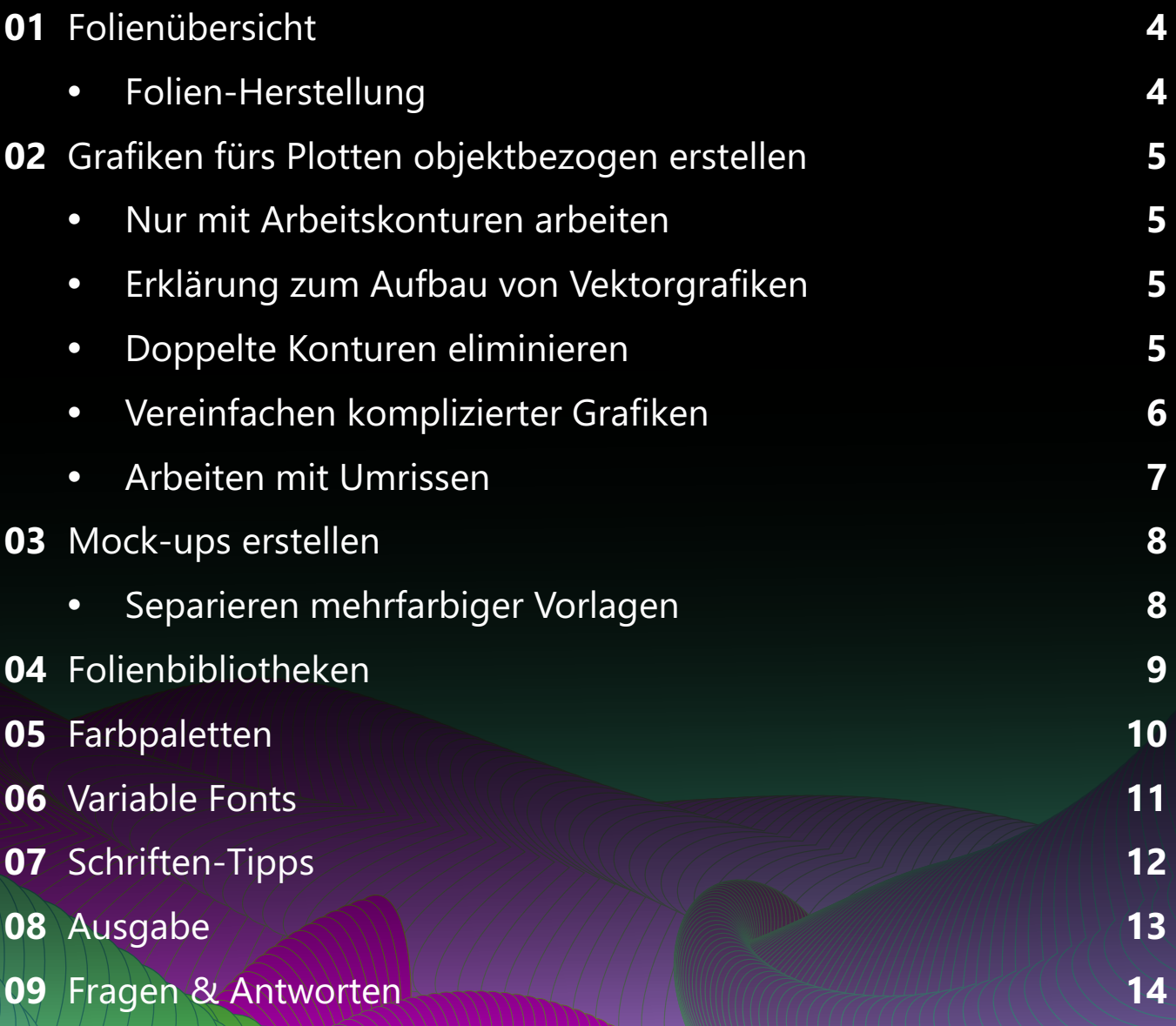

### **Impressum**

V. i. S. d. P.: Jörg Rieger Espíndola, Corel GmbH Redaktion: Peter Knoll, Katrin Richthofer Layout und Satz: Michaela Maginot Bildnachweis/Grafiken: ccvision, Martin Gerhardts

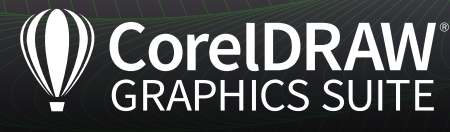

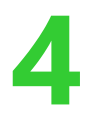

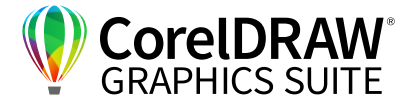

### **02** | Folienübersicht

Plottfolien sind aus der Werbetechnik nicht wegzudenken. Schließlich ist dies der Arbeitsbereich, in dem in der Regel das meiste Geld zu verdienen ist. Es gibt ein sehr breites Angebot unterschiedlichster Folien.

Grundsätzlich lassen sich die Folien in verschiedene Hierarchien einteilen. Für die Wahl der richtigen Folie ist es wichtig, zwei Oberbegriffe im Blick zu haben, die Sie mit Ihren Kunden abklären sollten:

- Haltbarkeit
- Klebekraft vs. Wiederablösbarkeit

### Diese Oberbegriffe sind wichtig für all die verschiedenen Folientypen:

- Fahrzeugwerbung und Außenwerbung
- Folien für Fensterdekoration:
	- Etched Glass (Glasdekor, Sandstrahleffekt)
	- Transparente Farbfolien
- Imitieren von Holzoberflächen, Beton haptisch perfekt
- Technische Folien:
	- Whiteboardfolien
	- Tafelfolien
- Spezialfolien: Fußbodenfolien; kleben auf Beton und Asphalt
- Wandfolien (eher selten)
- Übertragungsfolien (nur zum Aufbringen anderer Folien verwendet)
- Flex- und Flockfolien für die textile Veredelung

### **Folien-Herstellung**

Alle üblichen Beschriftungsfolien bestehen aus mehreren Schichten:

- **1.** Silikonisierter Liner oder Abdeckpapier als Schutz
- **2.** Klebefläche
- **3.** PVC-Folie
- **4.** Übertragungsmaterial (optional)

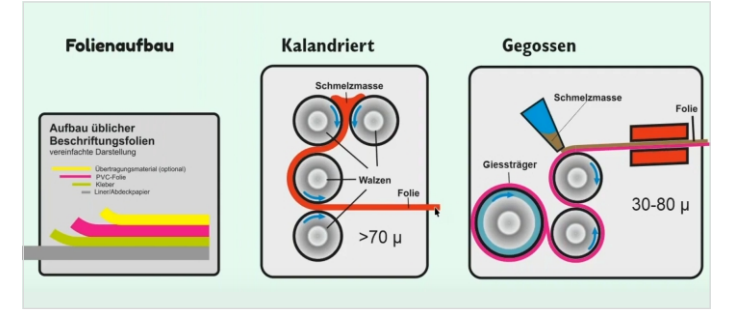

*Folienaufbau und Herstellungsprozess verschiedener Folien*

### Einen wesentlichen Unterschied in Qualität, Haltbarkeit und Preis macht der Herstellungsprozess aus:

- **Bei kalandrierten Folien** wird eine Schmelzmasse auf Walzen geschüttet, durch das Walken durch beheizte Walzen wird die Folie auf ihr Maß gebracht. Dieser Verarbeitungsprozess erzeugt als Eigenschaften eine Laufrichtung und innere Spannungen. Herstellungsmenge sind hier  $5.000 - 10.000$  m<sup>2</sup> pro Rolle.
- **Beim Foliengießen** kommt der Gießträger von der Rolle, die pastöse Gießmasse wird langsam auf das Trägermaterial gegossen. Die Masse hat im Heizkanal Zeit, sich zu entspannen und langsam abzukühlen. So entsteht eine nahezu verzugsfreie Folie. Durch die Verwendung geprägter Gießträger lassen sich haptische Folien fertigen, beispielsweise Ledernarbung, Carbon etc. Die Herstellungsmenge dieses Herstellungsprozesses ist ca. 60 m² pro Rolle.

Bei beiden Folienarten wird das silikonisierte Papier mit Kleber ausgestattet, darauf wird die Folie laminiert.

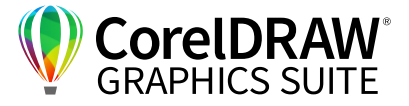

### **02** | Grafiken fürs Plotten objektbezogen erstellen

### **Nur mit Arbeitskonturen arbeiten**

**5**

Ganz wichtig fürs Plotten ist, dass Grafiken nur die Arbeitskonturen enthalten sollten – keine Überlappungen und nur die Konturen, die Sie tatsächlich fürs Plotten benutzen wollen.

### Für Plottausgabe nur Arbeitskonturen erstellen

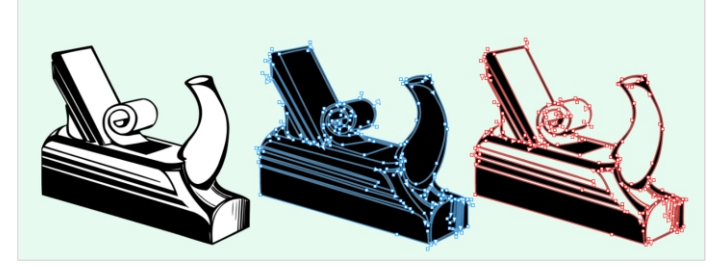

*Grafiken fürs Plotten dürfen keine Überlappungen enthalten.*

Oft sind für die Außenwerbung Grafiken erwünscht, die nur aus Konturen bestehen, durch die der Lack durchscheint. In Cliparts oder Grafiken aus Bibliotheken sind allerdings die Zwischenflächen oft als weiße Farbflächen angelegt. Um diese zweifarbigen Grafiken als schwarzen Umriss mit durchscheinendem Lack produzieren zu können, müssen Sie die Grafiken umwandeln. Dazu markieren Sie die Grafik, lösen die Gruppierung über **Objekt > Gruppieren > Gruppierung auflösen** oder über **rechte Maustaste > Gruppierung auflösen** und machen aus der Grafik eine Kombination über **Objekt > Kombinieren**. Nun ergibt sich beim **Kombinieren** oft das Problem, dass die Grafik z. B. komplett schwarz angezeigt wird. Das liegt an der Drehrichtung der Kombination.

In CorelDRAW können Sie für eine korrekte Darstellung die Drehrichtung der Konturen über das Hilfsmittel **Form** ganz einfach verändern. Markieren Sie einen Knoten und ändern Sie über das Hilfsmittel **Umkehr Position von Start- und Endknoten** im Bedienfeld oben die Drehrichtung. Nun ist die Grafik wieder richtig zu sehen.

### **Erklärung zum Aufbau von Vektorgrafiken**

Jede Vektorgrafik hat eine Drehrichtung, die mit kleinen Pfeilen angezeigt wird. Beim Zeichnen ist diese meist irrelevant – fürs Fräsen oder Lasern ist diese Information extrem wichtig dafür, in welcher Reihenfolge die Linien geschnitten werden, da sich ggf. Teile des Werkstücks nach dem Abfahren der Kontur vom Rest des Materials lösen. Da MUSS zuerst innen geschnitten werden.

- $\bullet$  Rechts drehend = Material im Plus: Material innerhalb dieser Linie soll erhalten werden.
- $\bullet$  Links drehend = Material im Minus: Material innerhalb dieser Linie soll weggeschnitten werden.

#### *Tipp:*

*Kontrollieren Sie Grafiken aus Fremdprogrammen genau: Die Interpretation von Flächen und Konturen ist je nach Programm anders!* 

#### **Doppelte Konturen eliminieren**

Bevor Sie Grafiken auf die Maschine geben, kontrollieren Sie diese. Auch EPS-Vektor-Grafiken aus gängigen Archiven müssen Sie für das Plotten vorbereiten. Gehen Sie dazu über **Gruppierung aufheben**. Oft liegen Linien übereinander. Der Plotter würde hier zweimal schneiden. Stellen Sie daher sicher, dass es keine doppelten Konturen gibt.

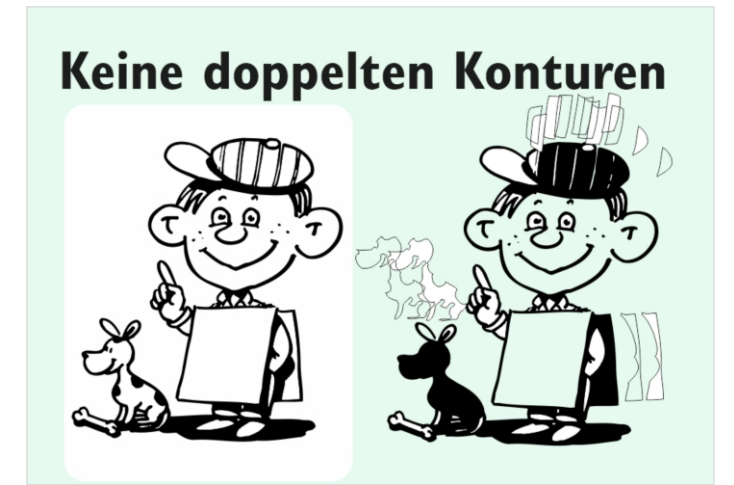

*Grafiken, die auf dem Bildschirm auf den ersten Blick wunderbar funktionieren, bergen für die Ausgabe oft ungeahnte Schwierigkeiten.* 

Werbewirksam. Folien & Schneidplotter in der Werbetechnik mit CorelDRAW

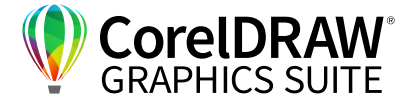

#### **Vereinfachen komplizierter Grafiken**

**6**

Oft sieht die Hauptansicht vernünftig aus, doch der Umriss ist so nicht plottbar. Bauen Sie die Grafiken mit passenden Funktionen so um, dass nur die Linien übrigbleiben, die wirklich wichtig sind. Um sich nicht die Arbeit machen zu müssen, auseinanderzudröseln, was schneidbar ist und was überlappt, gibt es einen einfachen Trick: Wandeln Sie die Grafik in ein Graustufen-Bitmap um, das Sie dann als Clipart vektorisieren – das ist ein einfacher Weg, sicher eine Grafik ohne Überlappungen zu erhalten. Gehen Sie dazu über **Bitmaps > Umrissvektorisierung > Logo / Clipart**.

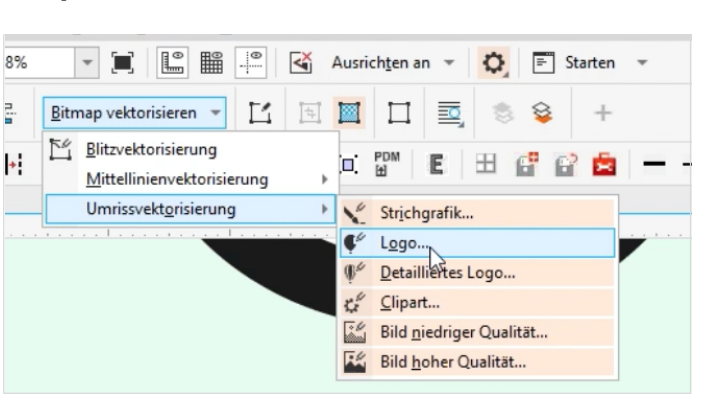

*Über die Umrissvektorisierung bekommen Sie alle Parameter einer Grafik einfach in den Griff.* 

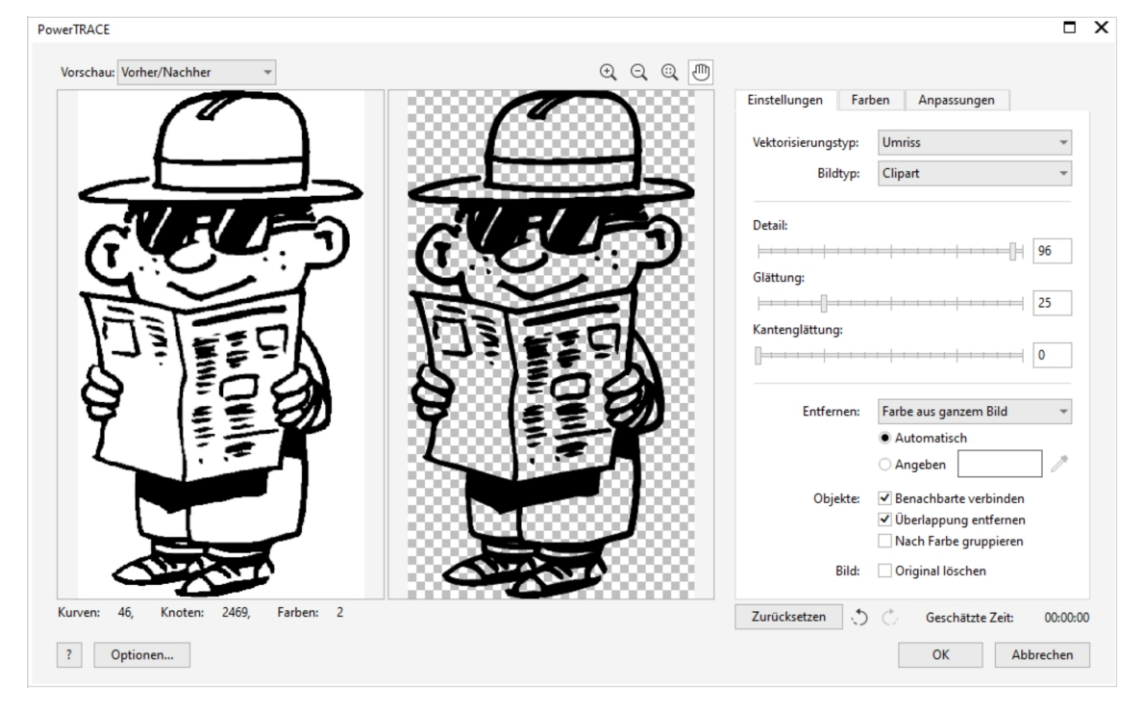

CorelDRAW erzeugt für jedes Element passende Außen- und Innenkonturen, die garantiert geschlossen und so plottbar sind. Sie wählen, ob Sie die innen liegenden geschlossenen Flächen als separate Fläche erhalten. Im Falle eines Plotts müssten die aufeinander liegenden Elemente gelöscht oder bei mehrfarbigen Grafiken separiert werden. Wissen Sie vorher, dass Sie nur einfarbig weiterarbeiten? Dann können Sie im Vektorisieren-Dialog über das Anklicken des Feldes **Entfernen > Farbe aus dem ganzen Bild** angeben, dass Sie die Farbe aus dem Dokument entfernen. Erhalten bleiben dann nur die Umrisse einer einzelnen Farbe.

*Mit angewähltem Feld Entfernen > Farbe aus dem ganzen Bild schließen Sie beim Vektorisieren das Erzeugen überlagernder Farbflächen aus.*

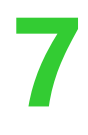

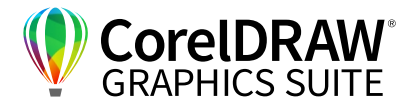

### **Arbeiten mit Umrissen**

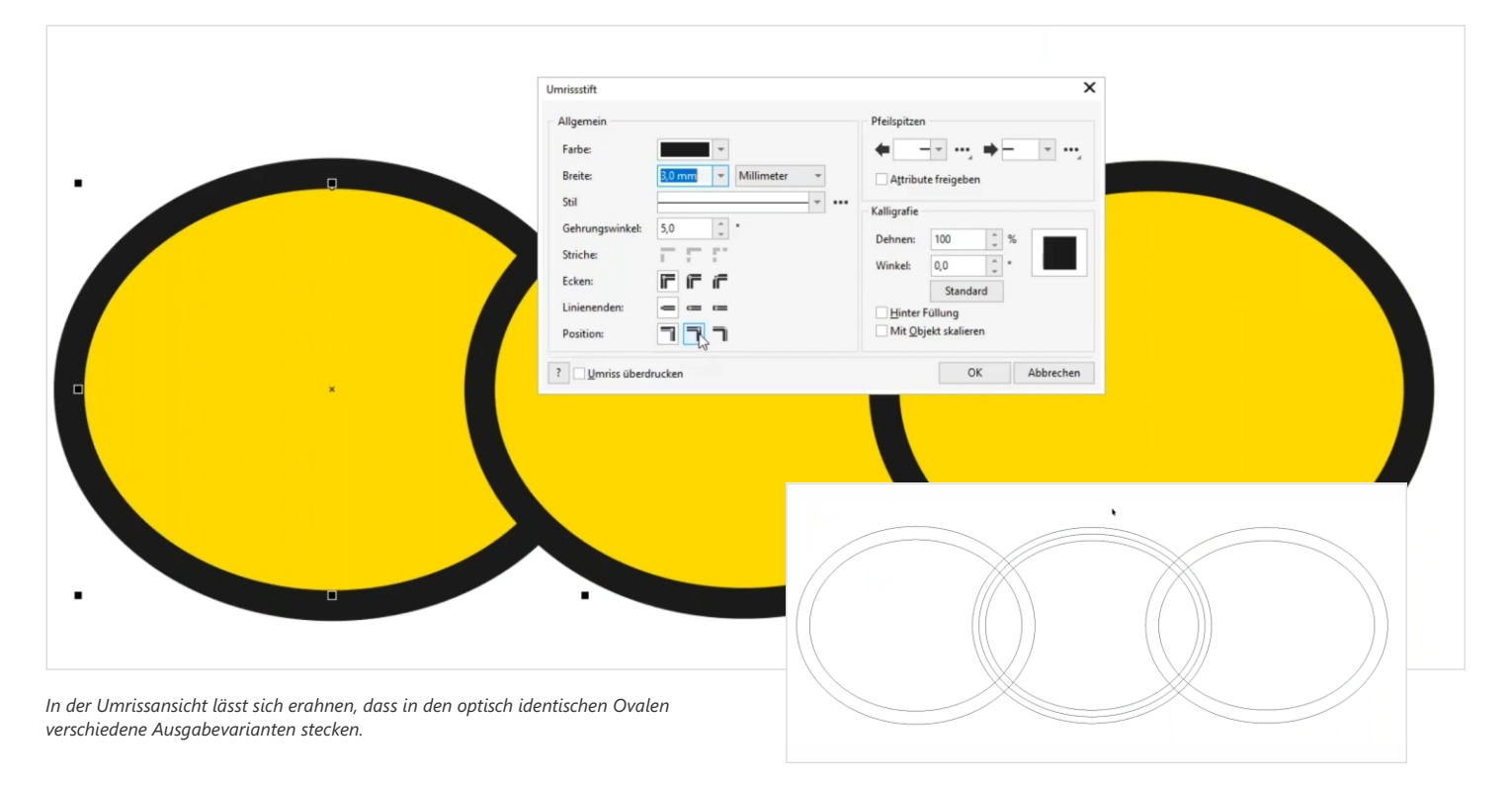

Diese drei Ovale sehen auf den ersten Blick identisch aus – in der Ausgabe werden Sie das nicht unbedingt sein. Rufen Sie das Andock-/Informationsfenster **Eigenschaften** auf, z. B. über die Schnellzugriff-Schaltfläche. Das Dialogfeld **Umriss** ist aktiv, öffnen Sie es sonst durch Klicken auf die Schaltfläche mit dem **Stift-**Symbol. Klappen Sie das Dialogfeld **Umriss** auf, indem Sie auf das nach unten zeigende "**>**"- Zeichen klicken. Neben den Attributen wie Farbe und Strichbreite können Sie über das Feld **Position** festlegen, ob Sie die Kontur außerhalb, zentriert oder innerhalb anlegen. Wenn Sie das Objekt markieren

und umwandeln über **Objekt > Umriss in Objekt umwandeln**, dann erzeugt CorelDRAW je eine Außen- und Innenkante und separiert die Fläche. Je nach Anwahl

- liegt die Farbfläche nun innerhalb der Kontur,
- bleibt ein Überlapp erhalten oder
- wird die Kontur über die Fläche gelegt.

So erzeugen Sie mit zwei Klicks eine Datei, die Sie so – je nach Anforderung – direkt auf die Maschine ausgeben können.

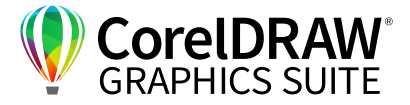

### **03** | Mock-ups erstellen

**8**

Die Kombination von Druck und geschnittenen Folien sind ein Renner in der Werbung. Beim Verkleben – z. B. auf Smart-Türen – würden sich Texte leicht verziehen. Daher ist es sinnvoll, die Texte separat durch den Drucker zu schicken und auf eine passende Folie zu plotten. Als Werbetechniker haben Sie sicher eine gute Vorstellung davon, wie das fertige Produkt später aussieht. Ihren Kunden können Sie über einen PowerClip ganz einfach eine Visualisierung geben, indem Sie die fertige Plot-Vorlage in einen PowerClip einfügen. So müssen Sie keine neuen Dateien erzeugen, sondern können direkt Ihre Arbeitsdatei einfügen. Wenn Sie keine Vektorgrafik sondern eine Foto-Vorlage haben, können Sie die zu beklebende Form mit dem Hilfsmittel **Stift** oder **Bézier** mit wenigen Klicks abfahren und diesen Rahmen in einen PowerClip umwandeln. Eine genaue Erklärung der Arbeit mit PowerClips finden Sie z. B. im Video-Tutorial "**Alles noch im Rahmen! PowerClips gekonnt einsetzen – CorelDRAW für Umsteiger**" im Youtube-Kanal von Corel: **https://bit.ly/2ISAHjo**

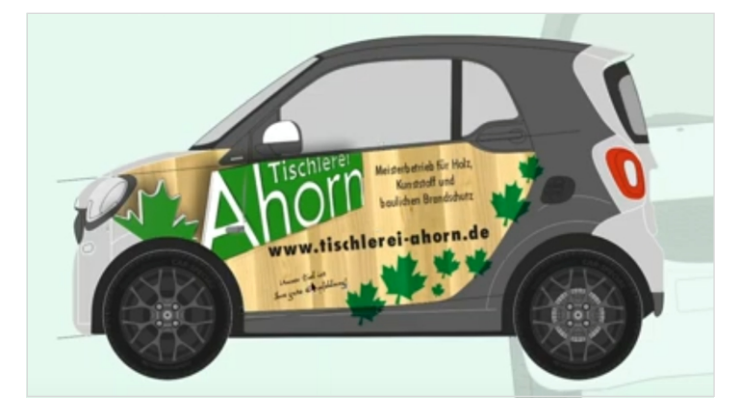

*Eine große Stärke von CorelDRAW für Werbetechniker ist die Möglichkeit, Ihre Arbeitsdatei unbeschädigt und unverändert in ein Mockup einzufügen.*

### *Tipp:*

*Klären Sie mit Grafikbüros, dass Text gerne in derselben Bilddatei, aber idealerweise z. B. auf einzelnen Ebenen liegen sollte. Hier ist es wichtig, vorher gemeinsam ein Konzept zu machen und die Arbeitsschritte abzusprechen.*

#### **Separieren mehrfarbiger Vorlagen**

Die Farbanmutung durchgefärbter Folie ist meist besser, als die gedruckter Farbflächen. Um die verschiedenen Farbschichten später passgenau übereinander kleben zu können, markieren Sie die vier Ecken der Grafik mit Passermarken und ziehen Sie dann die Farbauszüge auseinander. Alternativ legen Sie selbsterstellte Grafiken gleich auf verschiedenen Ebenen mit Passermarken an. Nun können Sie die separierten Dateien durch den Plotter schicken und über die Passermarken die geplotteten Farbauszüge später wieder präzise zusammenführen.

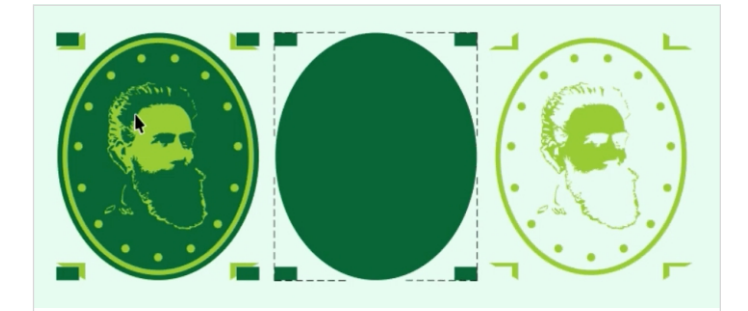

*Durchgefärbte Folien liefern meist bessere Farben. Passermarken helfen, die geplotteten Farbauszüge wieder präzise zu positionieren.*

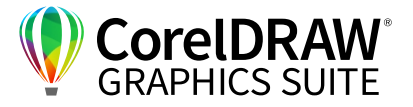

### **04** | Folienbibliotheken

**9**

Die Farben der verfügbaren Plottfolien sind vordefiniert über die Auswahl, die verschiedene Hersteller anbieten – ein Abtönen ist nicht möglich. Idealerweise gestalten Sie Grafiken, die später geplottet werden sollen, direkt mit diesen Farben – im Entwurf sehen Sie dann direkt, welche Folien Sie verwenden können.

#### *Tipp:*

*Sie können sogar die Lagerbestände der einzelnen Farbfolien direkt in CorelDRAW verwalten und sehen, ob Sie die passenden Folien für einen "Eilauftrag" in der benötigten Menge auf Lager haben!*

CorelDRAW bietet Ihnen standardmäßig eine große Auswahl an RGB- und CMYK-Farben. Zusätzlich können Sie eigene Paletten zuladen. Viele Folienhersteller bieten Ihre Farbpaletten zum Herunterladen auf den Webseiten an oder senden Sie Ihnen auf Anfrage sicher gerne zu, viele Paletten finden Sie auch im WWW.

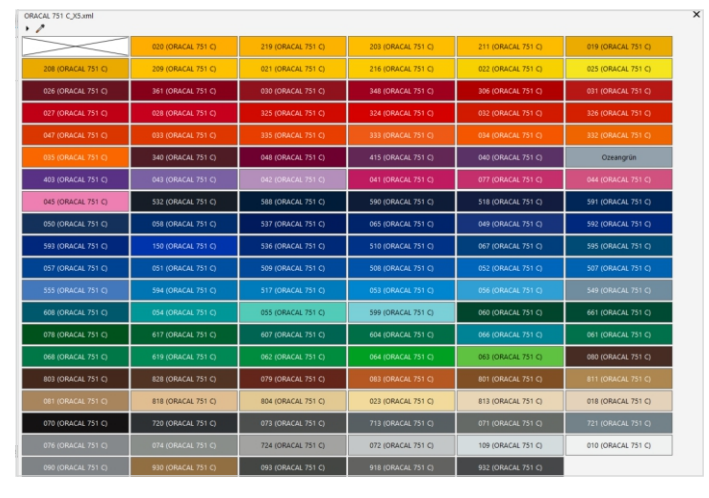

*Nutzen Sie für Ihr Design von Plottgrafiken am besten gleich die Farbplatten der Folienhersteller.*

Über **Fenster > Farbpaletten > Paletten** können Sie sich in der Palettenliste nach der Installation die Farben direkt aus dem Programm des Folienherstellers anzeigen lassen. Wenn Sie diese Palette anwählen, können Sie Ihr Design nun gleich mit den Original-Folienfarben gestalten.

Fremddateien sind oft mit CMYK-Farben angelegt. CorelDRAW bietet Ihnen eine Farbabgleichfunktion mit anderen Paletten an, um die brauchbarste Folie für die Darstellung dieses Farbtones zu identifizieren: Über **Füllung > Farbe aus der Standardpalette** sucht Ihnen das Programm die ähnlichste Farbe aus der Standardpalette – in diesem Fall wählen Sie dafür über **Füllung bearbeiten > Palette wählen** die Folienfarbpalette. Wenn Sie den Vorschlag bestätigen, ersetzt CorelDRAW die Farbe in der gesamten Datei mit der Folienfarbe.

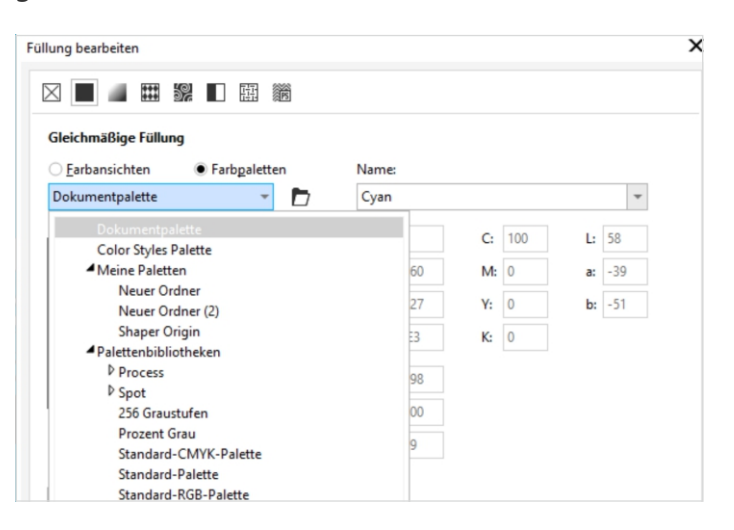

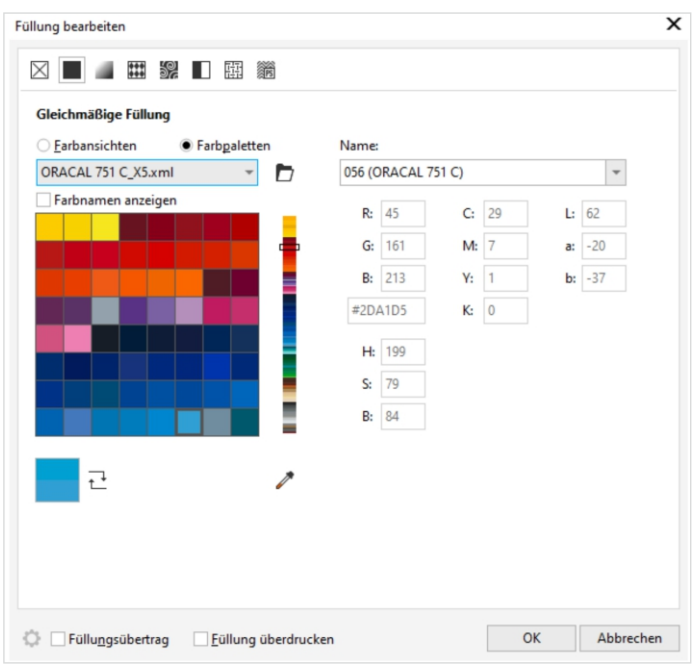

*Über Füllung bearbeiten wählen Sie Ihre Standardpalette – CorelDRAW schlägt Ihnen nun eine Farbe aus der gewählten Bibliothek vor, die der zu ersetzenden Farbe am ähnlichsten ist.*

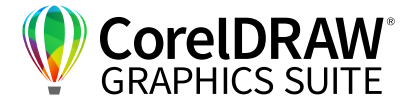

### **05** | Farbpaletten

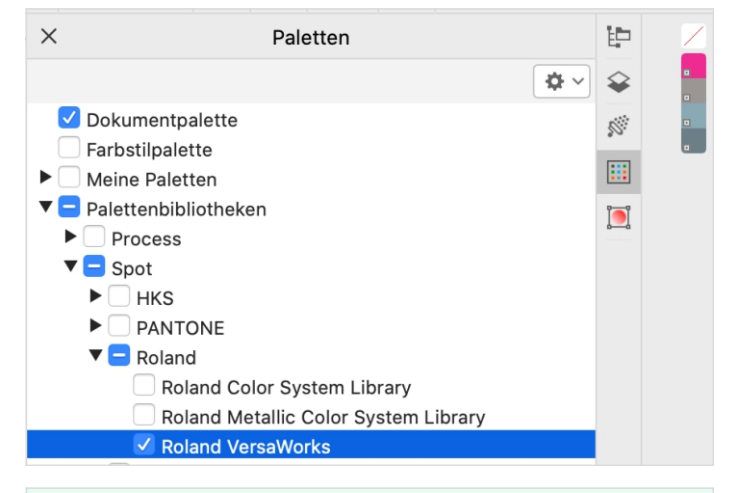

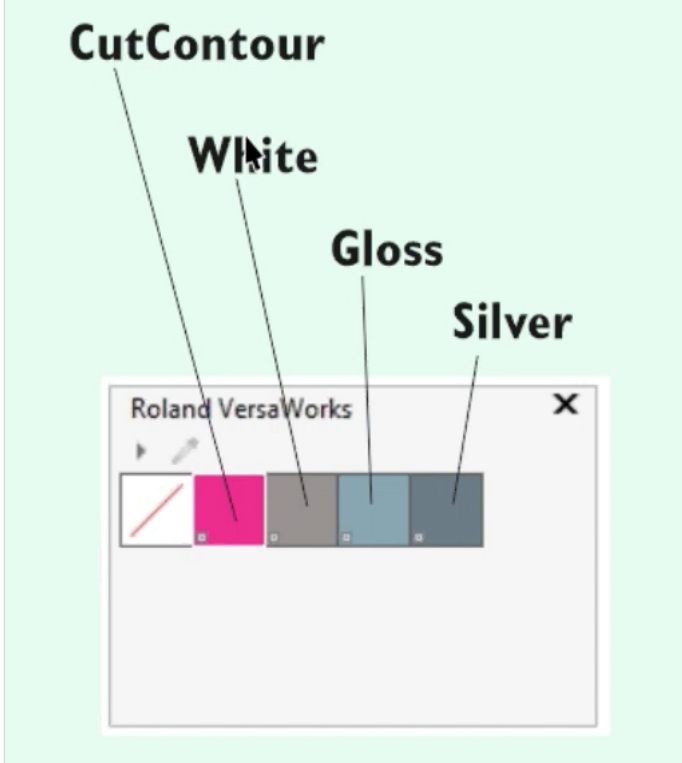

*In den Farbpaletten finden Sie seit CorelDRAW X6 die Farbpalette Roland VersaWorks – eine riesige Hilfe fürs Plotten und Drucken!*

Seit Version X6 enthält CorelDRAW eine besonders praktische spezielle Farbpalette: Unter **Paletten > Palettenbibliotheken > Spot > Roland > Roland VersaWorks** finden Sie eine Farbpalette mit speziellen "Schmuckfarben" fürs Plotten und Drucken. Die weißen Kästchen unten links im Farbquadrat zeigen Ihnen an, dass es sich um Sonderfarben handelt.

Mit den Sonderfarben **Schneide-Kontur, Weiß, Lack** und **Silber** können Sie der Ausgabesoftware mit einem Klick "beibringen", den Druck von der Schneidekontur zu separieren und Sonderfarben korrekt einzusetzen. Selektieren Sie – z. B. über das Andock-/Informationsfenster **Objekte** – alle Konturen, die geschnitten werden sollen, und weisen Sie diesen über Drag & Drop die "Farbe" Cut-Kontur zu. Ebenso verfahren Sie mit Sonderfarben wie **Lack**, der als Schicht über eine weitere Farbe gedruckt werden soll. Nun sind alle Konturen und Sonderfarben eindeutig als solche dargestellt. Nicht nur beim Plotten, sondern auch bei formgeschnittenen Etiketten von Dienstleistern ersparen diese Farben oft Missverständnisse. Diese Farben funktionieren auf vielen Maschinen – nicht nur auf denen des Herstellers Roland.

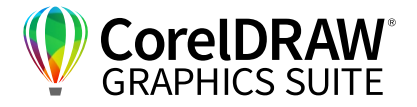

### **06** | Variable Fonts

**11**

Variable Fonts gibt es seit einigen Jahren, als erfolgreichere Nachfolger der ähnlichen Entwicklung "Metafonts". Dahinter steht die gute Grundidee, mit einer Schriftdatei möglichst viele Schriftschnitte und Variationen zu unterstützen. Seit der Version 2020 bietet CorelDRAW die Möglichkeit der Nutzung variabler Fonts. Diese Schriften sind neu und praktisch, aber sicher nicht speziell für Werbetechniker gemacht. "Variable Fonts" ist ein relativ offenes Format – selbst die Schieberegler sind teils ganz andere. Hier kocht jeder Hersteller sein eigenes Süppchen – und hält so in den nicht bearbeiteten Schriften neue Überraschungen für die Ausgabe parat.

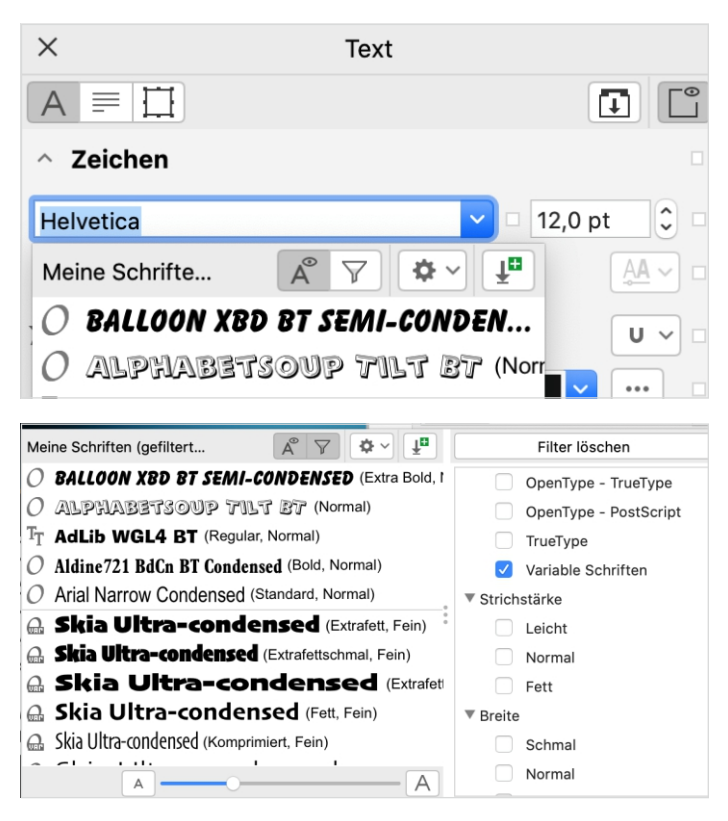

*Einige variable Fonts sind bereits in den Schriftenpaketen von CorelDRAW enthalten und sind über die Filterfunktion zu finden, andere finden Sie im Netz.*

Aktivieren Sie im Andockfenster/Informationsfenster **Text**. Wenn Sie auf den kleinen Pfeil neben dem Namen der momentan angewählten Schrift klicken, bekommen Sie über der Schriftenauswahl ein Bedienfeld angezeigt. Aktivieren Sie über das Trichtersymbol die **Filterliste**, so können Sie wählen, dass nur Ihre variablen Schriften zu sehen sind.

Mit variablen Fonts können Sie verschiedene Attribute der Schrift relativ stufenlos verändern – bei der "Bahnschrift" z. B. **Weite** und **Gewichtung**. Oft wollen Kunden eine Schrift so dezent haben, dass erfahrenen Werbegrafikerinnen und -grafikern klar ist, dass diese silberne Schrift auf einem weißen Auto kaum zu sehen sein wird. Variable Schriften geben Ihnen die Möglichkeit, eine im Entwurf zu dünne Schrift ganz einfach anzupassen. Durch den flexiblen Umgang können Sie einem Schriftzug bei gleicher Breite über die Einstellregler mehr Gewicht geben.

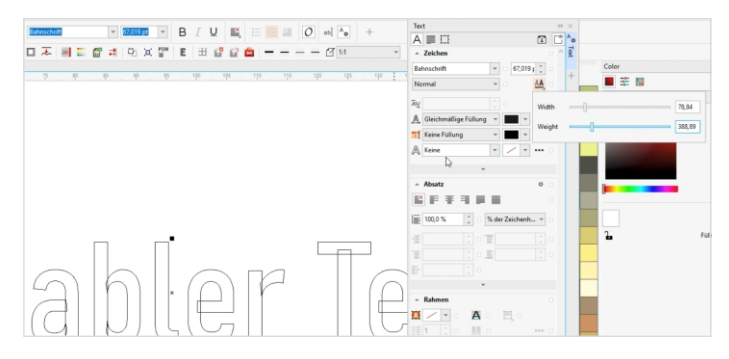

*Die "Bahnschrift" bietet Breite und Gewicht als Variablen – in anderen Schriften können Sie noch weitere Parameter nahezu stufenlos verändern. Doch Achtung bei der Ausgabe!*

#### *Tipp:*

*Arbeiten Sie behutsam mit variablen Schriften. Bei zu schnellem Umgang erhalten Sie in allen Programmen bei der Arbeit mit variablen Schriften teils interessante Ergebnisse – meist durch ein Schriften- oder Softwareproblem.* 

Das Einstellen der Dicke und Verändern der Laufweite ermöglicht es mühelos, zwei Schriftzeilen auf eine Breite zu bringen. Ein Problem der Schriften sehen Sie allerdings in der Umrissansicht: Die Einzelelemente sind nicht verbunden. Die Basis ist fürs Plotten so daher nicht geeignet. In den meisten Fällen können Sie die Schriften erst über **Objekt > In Kurven konvertieren** und dann über das Andock-/ Informationsfenster **Form** bzw. über **Objekt > Formen > Verschmelzen** verschmelzen. Bei einigen Schriften klappt das direkte Verschmelzen nicht perfekt – dieser Weg funktioniert immer gut.

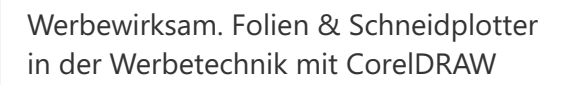

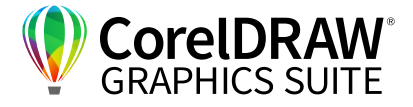

### **07** | Schriften-Tipps

**12**

Es gibt unzählige Einstellmöglichkeiten bei Schriften. Viele lassen sich jedoch nicht vernünftig auf Plottern produzieren. Testen Sie unbedingt vorm Verwenden einer neuen Schrift: Was funktioniert wirklich sinnvoll? Welche Schriften gehen, welche nicht?

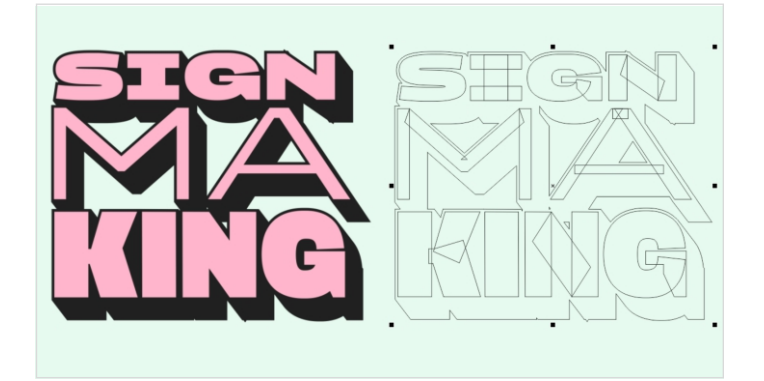

*Nicht alles, was gut aussieht, lässt sich später auch so plotten – das gilt besonders für Schriften!*

Besonders bei Schriftbeispielen mit Blockschattenfunktion ist es sinnvoll, die Auszüge **Text** und **Blockschatten** im Andock-/Informationsfenster **Objekte** für's Plotten auf zwei verschiedene Layer zu legen.

Wenn Sie sich Schriften auf Fahrzeugen genau ansehen, fällt Ihnen sicher auf: Ganz viele Schriften kommen aus uralter Zeit aus der Satztechnik. Für den Bleisatz oder den Druck mit Druckplatten waren beispielsweise Ausspitzungen in spitzen Winkeln wichtig, um Platz für überschüssige Farbe zu haben. In der Werbetechnik brauchen wir genau das NICHT.

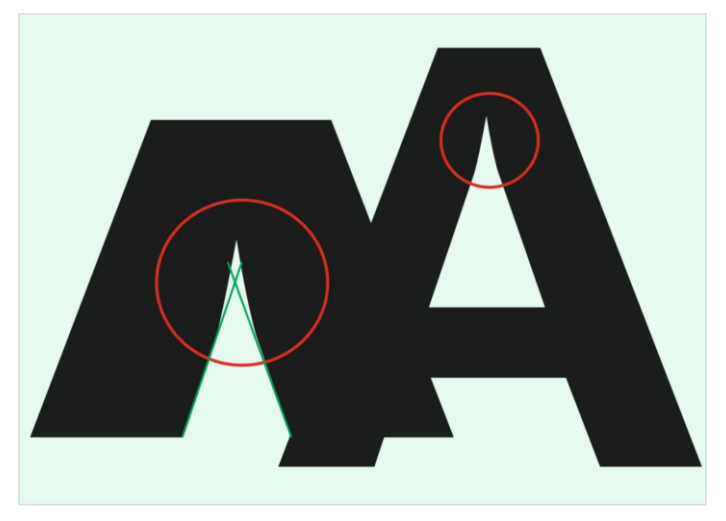

*Oft gesehene Relikte aus dem Bleisatz-Druck: Ausspitzungen in Buchstaben. Hochwertige Beschriftungen erfordern modernere Schriften.*

### **08** | Ausgabe

**13**

Sie haben – je nach Konzept – Ihre Grafiken als einfarbige Variante mit Durchbrüchen oder zweifarbig mit farbgefüllten Zwischenräumen erstellt. Für die Ausgabe auf Plottern brauchen Sie nun Zusatztools. Die direkte Ansprache der Plotter funktioniert meistens über Tools der Maschinenhersteller, die Sie in den meisten Programmkonstellationen direkt aus CorwlDRAW über **Starten** oben in der Menüleiste ansteuern können.

Werbewirksam. Folien & Schneidplotter in der Werbetechnik mit CorelDRAW

Die Programme ähneln sich alle. Sie haben oft ein leicht unterschiedliches Handling, aber das gleiche Prinzip: Die "Flexisign"-Plotausgabe hier ist widergespiegelt in "Cutting Master". Wenn der Plotter angeschlossen ist, können Sie in diesem Fenster u. a.

- die Maße des Plotters eingeben
- die Ausgabegröße definieren
- frei mit der Maus die Position festlegen, wo auf der Folie diese Grafik geplottet werden soll
- Abstände eingeben
- **z. B. über Nur Auswahl eine Farbseparation** durchführen, indem Sie die Farben selektieren und separat auf den Plotter schicken. (In anderen Geräten müssen Sie für eine Farbseparation Ebenen im Dokument anlegen und diese Ebenen einzeln auf den Plotter schicken.)
- Segmente anlegen: Manchmal sind Grafiken größer als eine Plotbahn, oder Sie wollen eine Grafik z. B. auf mehrere Fenster aufteilen.

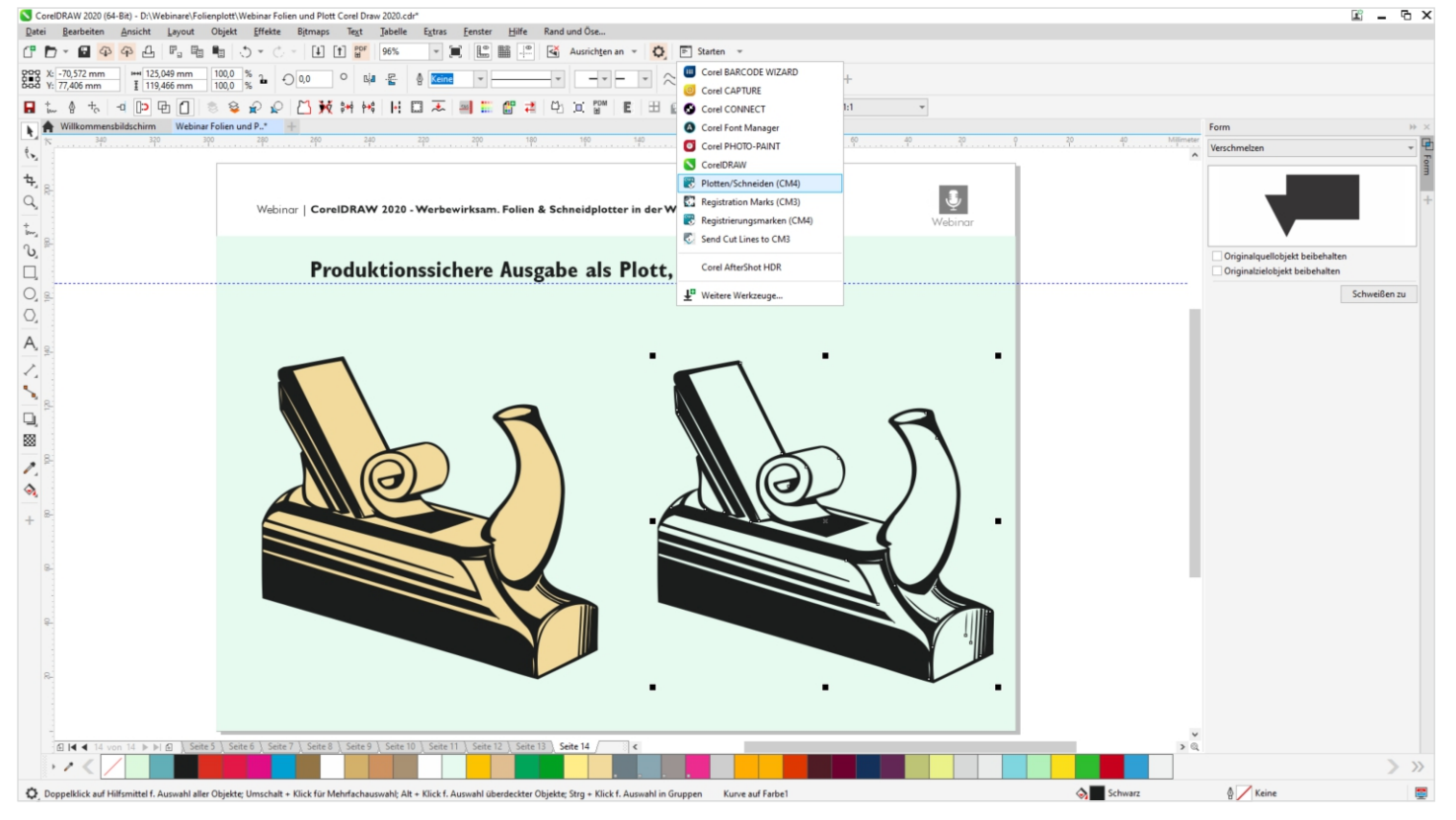

• Bestimmen: Was soll nach der Ausgabe passieren?

*Plotter liefern eigene Programme, mit denen Sie das Gerät direkt von CorelDRAW aus ansteuern können.*

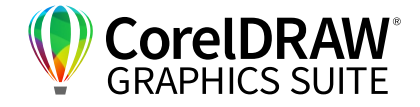

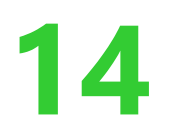

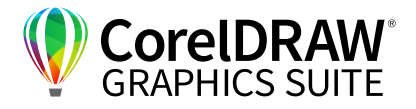

### **09** | Fragen & Antworten

#### Gibt es spezielle Folien für heiße Oberflächen?

Das wären dann Spezialfolien. Dieser Anwendungsfall kommt jedoch kaum vor – vielleicht mal ein Auto in der Sonne…

### Was kann man als Werbetechniker gegen nicht produktionsfähige Dateien tun?

Genau dieses Webinar soll an möglichst viele Agenturen gehen, um diesen Missstand nach und nach zu beheben: Die simple Antwort auf die Frage "Warum machen die das so?" ist meist: "Weil sie keine Ahnung haben, was beim Plotten passiert, keine Ahnung von der Ausgabe." Wie so oft liegt alles an der Kommunikation. Bringen Sie Ihren Agenturen bei, wie die Zusammenarbeit wirklich ideal funktioniert. In den Agenturen gibt es andere grafische Layout-basierte Herangehensweisen – eine Absprache ist entscheidend für die Produktionssicherheit bei gemeinsamen Projekten.

#### Gibt es eine Bibliothek mit Farbpaletten von Sicherheitskennzeichen?

Auf der Corel-Plattform finden Sie die Bibliothek "299 DIN-ISO-Symbole für jedes Grafikprogramm", die auch viele ISO-Warnzeichen enthält. Dort sind alle Symbole mit den ISO-Farben verfügbar. Diese können Sie kostenlos herunterladen unter dem Link: **https://lp.corel.com/symbolbibliothek**

### Können Druckvorlagen so erstellt werden, dass Ungeschulte sie verwenden können?

In CorelDRAW werden viele Vorlagen angeboten. Doch die Design-Arbeit lässt sich nicht ganz abnehmen. Jeder kann irgendetwas kreieren. Aber die Frage: "Wie bringe ich das aufs Auto oder in eine druckfähige Broschüre?" lässt sich nicht in eine One-Klick-Vorgabe gießen. In diesem Programm ist viel automatisiert, um nicht zu viel Zeit für Routinearbeiten zu verschwenden, aber ein bisschen Know-How braucht man.

### Gibt es Plotter für den Hausgebrauch?

Das ist ein ständig wachsender Markt. Es gibt kleine Plotter z. B. von Cricut, Silhouette, Brother, eine große Auswahl finden Sie z. B. auf Kreativplotter.de oder www.hobbyplotter.de – die Firmen sind spezialisiert auf Kleinstplotter. Für Werbegrafiker ist es etwas erschreckend, was die Dinger heute alles schon können…

#### Arbeiten viele Agenturen mit Corel?

Etwa 50 Prozent der Marketingabteilungen arbeiten nach unseren Informationen auch mit CorelDRAW. Für die Ausgabe ist es nicht so entscheidend, auf welchen Programmen ein Dokument entstanden ist.

### Wie können Sie Objekte mit Doppelkonturen nach dem Vektorisieren verhindern?

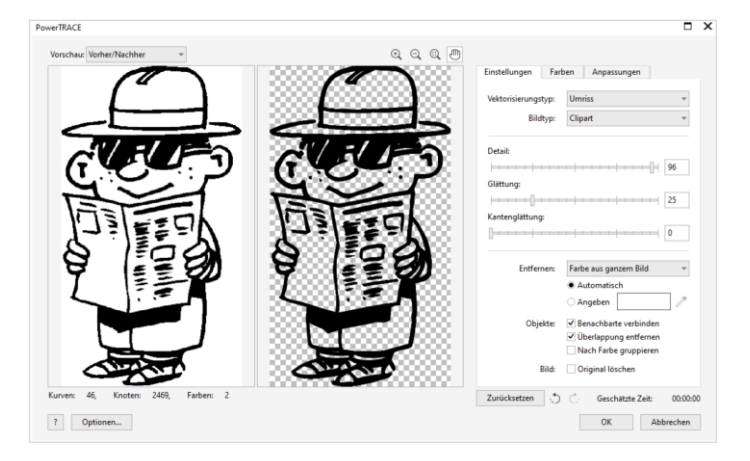

*Wenn Sie die Farbe beim Löschen nicht entfernen, entstehen Farbflächen – und Doppellinien.*

#### Dieser Effekt passiert beim automatischen Vektorisieren, wenn Sie NICHT das Feld aktivieren **Entfernen > Farbe aus dem ganzen Bild**.

Konvertieren Sie die Grafik in ein Bitmap, so ergeben sich sonst doppelte Ränder, da die Umrisslinien und die Füllflächen als separate Objekte angelegt werden. Wenn Sie diese Farbflächen erhalten wollen, da Sie sie für die weitere Bearbeitung benötigen, lösen Sie nach dem Vektorisieren die Gruppierung auf über **Rechte Maustaste > Gruppierung aufheben**. Nun können Sie nicht benötigte Farbflächen auf den Durchbrüchen löschen – leider geht das nicht automatisiert, denn das Programm weiß ja nicht, was Sie benötigen.

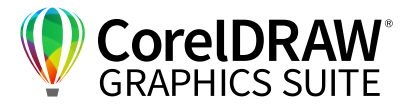

### Wie kann ich zwei Ebenen aus einem Text mit Blockschatten erstellen?

Heben Sie die Kombination im Andockfenster/ Informationsfenster **Objekte** auf und trennen Sie den Blockschatten vom Text – nun können Sie manuell zwei Ebenen anlegen und die Ebenen auftrennen. Blockschatten funktionieren prima, die Farbauszüge können Sie so 1 : 1 auf die Maschine geben.

### Wie kann ich Autos in Mockups einfärben?

Bei CC-Vision (**https://www.ccvision.de/de/grafiken/**) finden Sie viele Auto-Vorlagen. Um diese umzufärben, können Sie die Farben in der Farbpalette anklicken und dahin ziehen, wo Sie sie brauchen. Wenn die

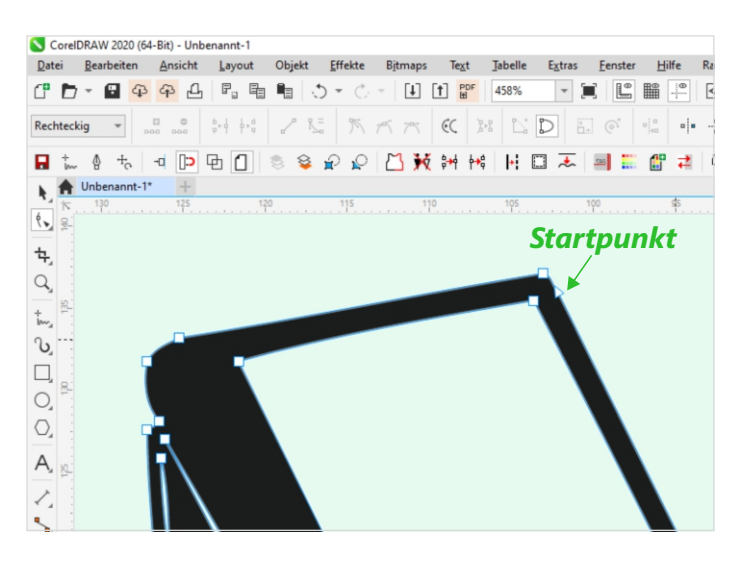

CorelDRAW 2020 (64-Rit) - Unbenannt-1

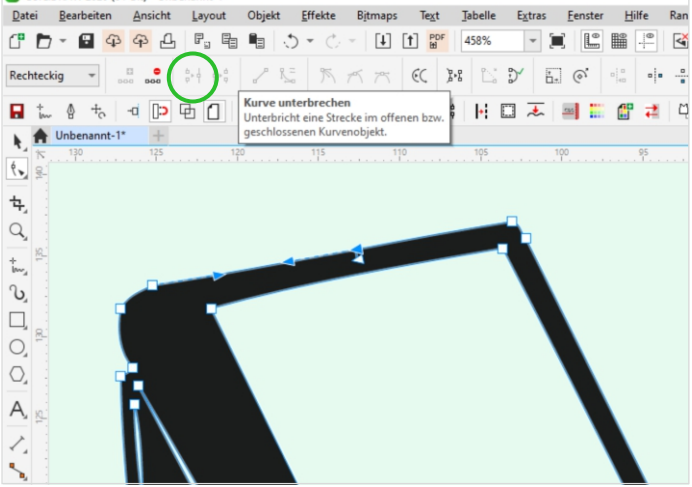

Grafiken recht komplex sind, hilft es, die einzufärbenden Karosserie-Flächen im Andockfenster/ Informationsfenster **Objekte** anzuwählen oder ganz nach oben auf die oberste Ebene der Grafik zu ziehen – dann sehen Sie die Farbe auch.

#### Wo sticht der Plotter ein?

Der Plotter sticht am Anfangspunkt einer Kurve ein. Sie können die Einstichstelle auch "nachträglich" neu definieren, indem Sie in CorelDRAW die Grafik auftrennen an der Stelle, an der Sie den Einstechpunkt haben wollen, und sie dann neu zusammenfügen. Auch in der Ausgabe können Sie oft einen "Beginn vorne" festlegen.

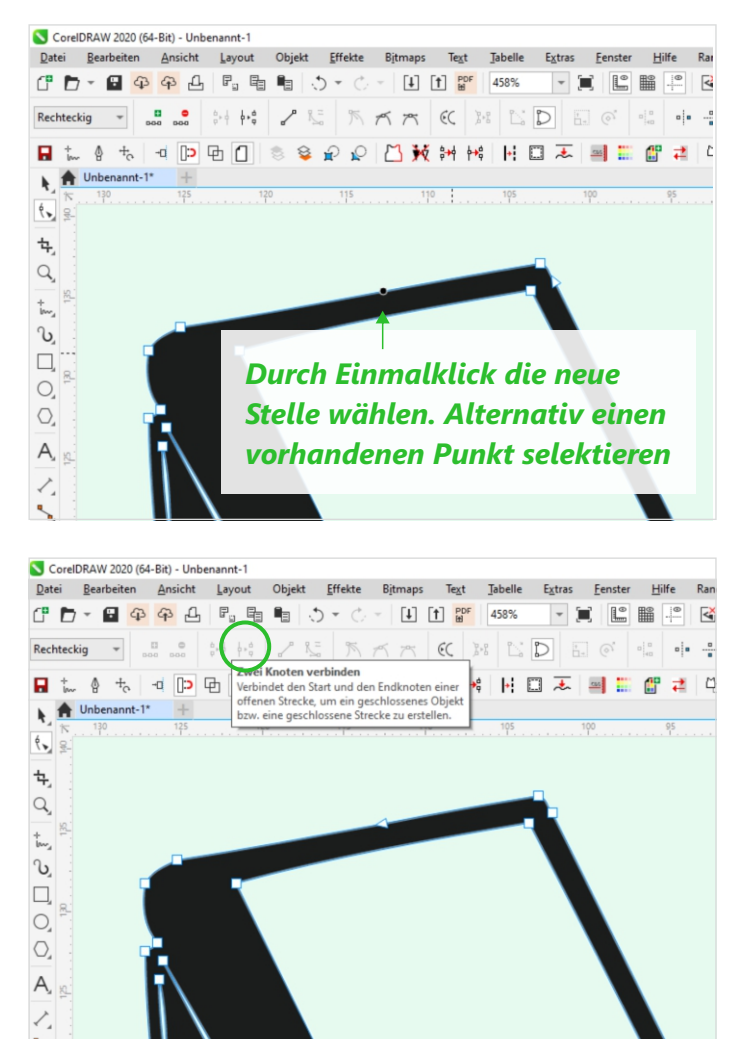

*Die Funktion Kurve unterbrechen öffnet die Kontur. Die Funktion Zwei Knoten verbinden schließt die Kontur. Der neue Startpunkt wird durch das Richtungsdreieck angezeigt.*

## **Kontakt**

Weitere Informationen und Downloads aller Testversionen unter: **www.coreldraw.com/business**

Fachliche Fragen gerne an: **Peter Knoll, corel@4edition.com**

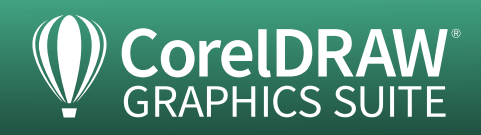